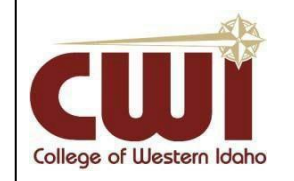

 **Information Technology Services – [HelpDesk@cwi.edu–](mailto:HelpDesk@cwi.edu) (208) 562-3444 – [HelpDesk.cwi.edu](http://www.cwidaho.cc/)**

# **Everyone - Navigating Blackboard**

**Created:** 1/14/2013

**Author:** Tony Tine

**Last updated:** 11/26/2019

**Operating System / Version:** N/A

**Application / Version:** N/A

**Hardware Version:** N/A

**Summary:** This tutorial document will teach you how to access and navigate Blackboard, CWI's learning platform for online classroom content.

## **Logging In**

To login to Blackboard, open Mozilla Firefox and access http://blackboard.cwi.edu If this is the first time you have to login, you will need to go to http://**[logonhelp.cwi.edu](http://logonhelp.cwi.edu/)** and click "**Change Password**" then use the following method for your username and password(after that, you can go ahead and log in to blackboard with your new password): **Username** = FirstName+LastName (all lowercase)

**Password** = Your initials CAPITALIZED + logon (lowercase) + the last 4 digits of your social security number (or student ID if no Social was provided to the school).

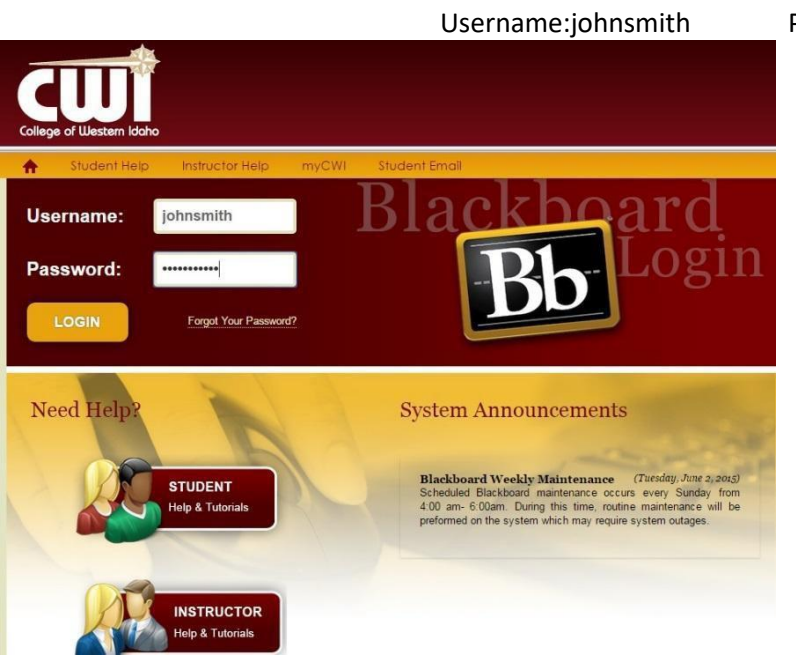

#### **Example:** Student: John Smith SSN: 123-45-6789 Username:johnsmith Password:JSlogon6789

If you cannot log in, you can call CWI helpdesk at 208-562-3444.

### **Home Page**

Once you have successfully logged in, you should arrive at the **Home Page**. For more information on each section of the **Home Page**, see the image below.

My Courses: This is where All of your courses for the current semester will appear. Courses will not appear until they are opened by the instructor.

My Announcements: This is where announcements from all courses will appear. This allows a quick view at any updates your instructors may have. Click the "More Announcements" button to see all announcements.

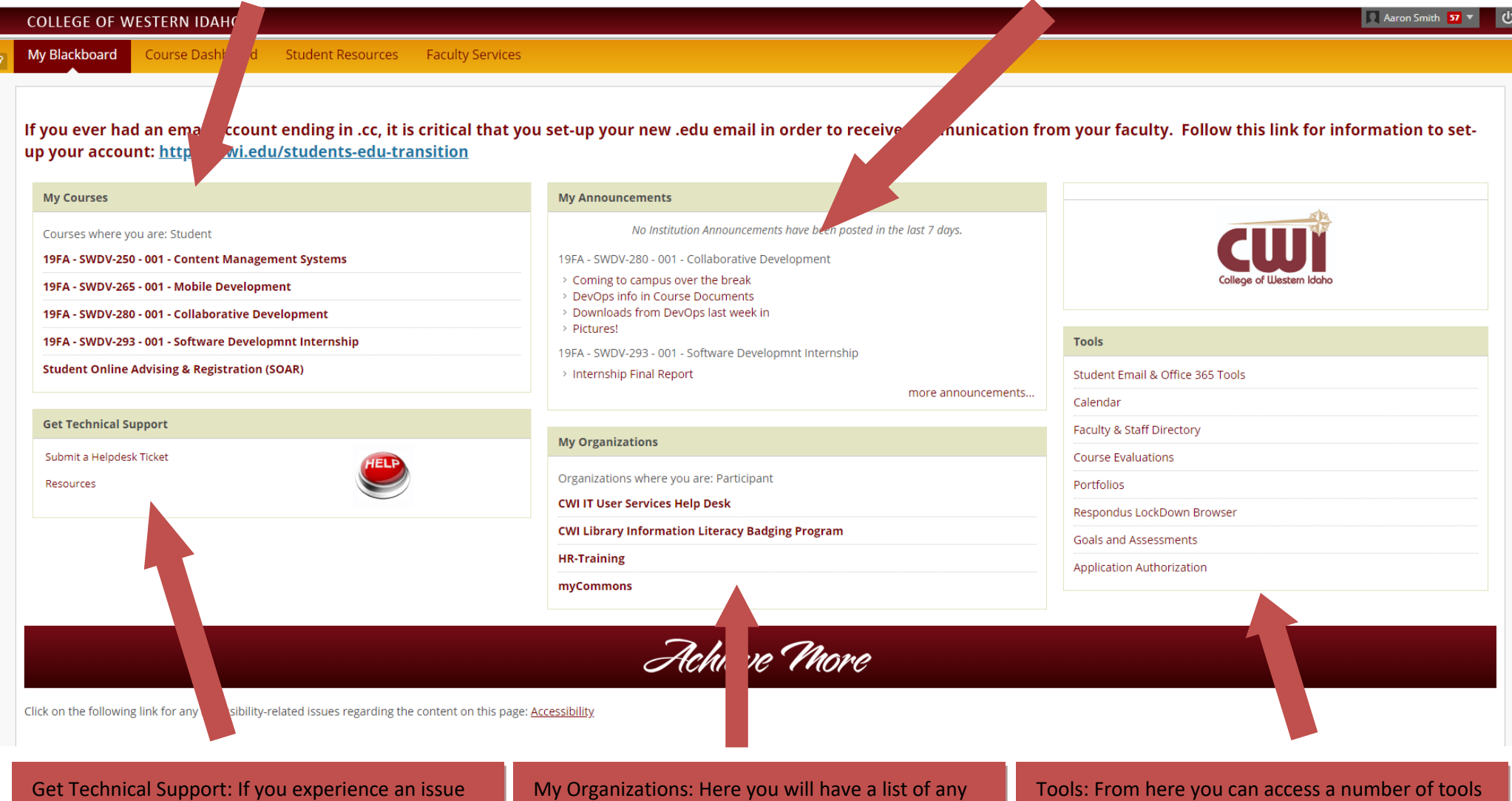

with the website, or receive an error, you can submit a help desk ticket from this link.

My Organizations: Here you will have a list of any non-course organizations you are a part of. This will also be where your Library Badges are located.

Tools: From here you can access a number of tools that will assist you in planning, organizing, and testing in each of your classes.

## **In Your Class**

Once you have selected a class, you will be automatically directed to the main page of that class (as determined by the instructor. This is typically the Announcements section. On the left, you will find the buttons that allow you to navigate to different sections of the course. **Be aware that not every class is structured the same, and that many instructors have unique navigation.** Your instructor can answer any questions you may have about accessing materials.

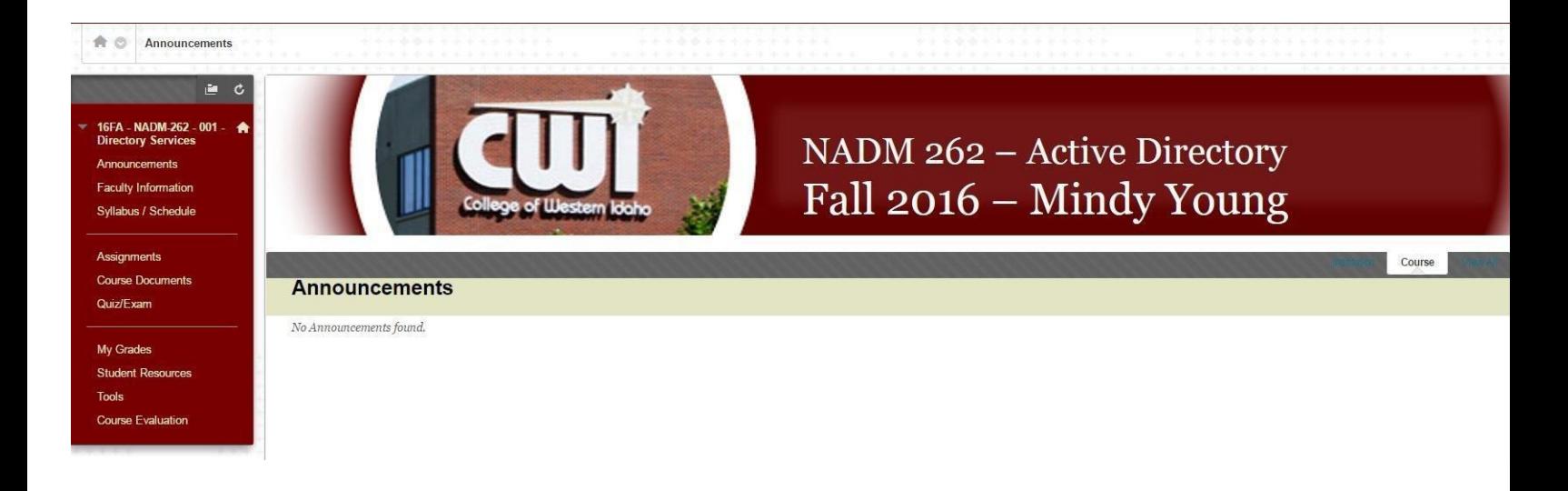

The banner at the top tells you which course you are currently logged into. You can always navigate back to your course list by clicking the **My Courses** tab at the top.

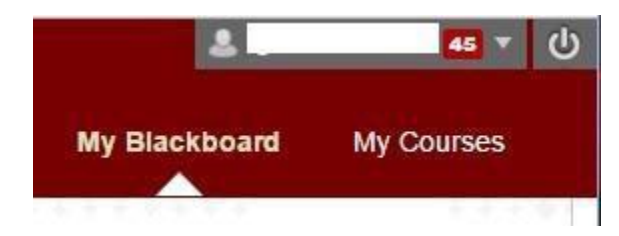

My Grades will take you to your gradebook for this class. For more information, access the help document "Viewing Grades and Assignment Feedback."

Valuable resources can be accessed at Student Resources. Tutorials, Library links, etc. are found here.

Tools is by default active, but has no information for students.

At the end of your course, click Course Evaluation to perform an evaluation of your instructor.

16FA - NADM-262 - 001 ₩ **Directory Services Announcements Faculty Information** Syllabus / Schedule

 $\mathtt{c}$ 

直

Assignments **Course Documents** 

Quiz/Exam

 $\overline{\phantom{a}}$ 

My Grades **Student Resources** 

**Tools** 

**Course Evaluation** 

Click Announcements to view any course announcements.

More information about your instructor, including hours and contact information, can be found under Faculty Information.

The Syllabus and Schedule button takes you to the official course schedule and syllabus.